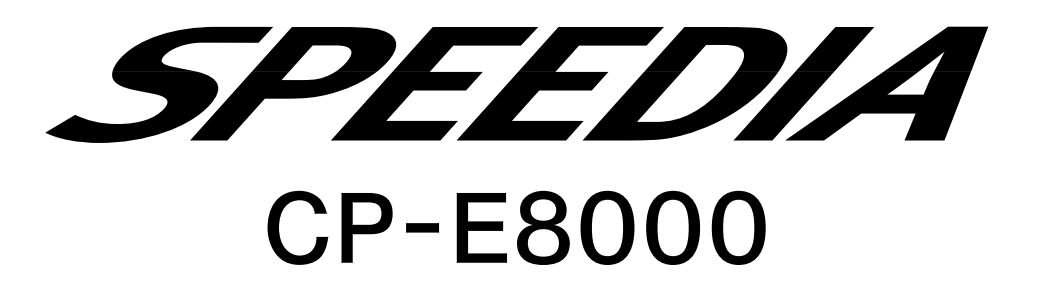

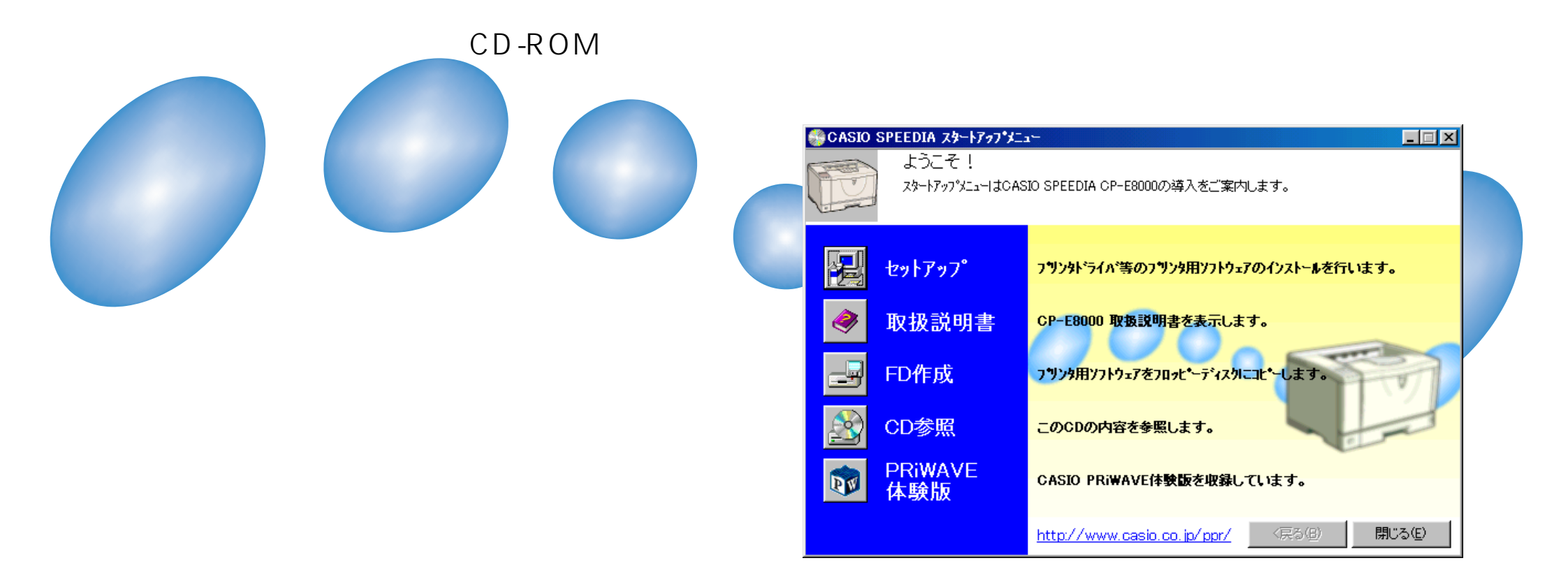

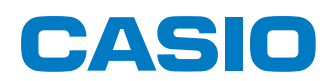

# **CP-E8000**

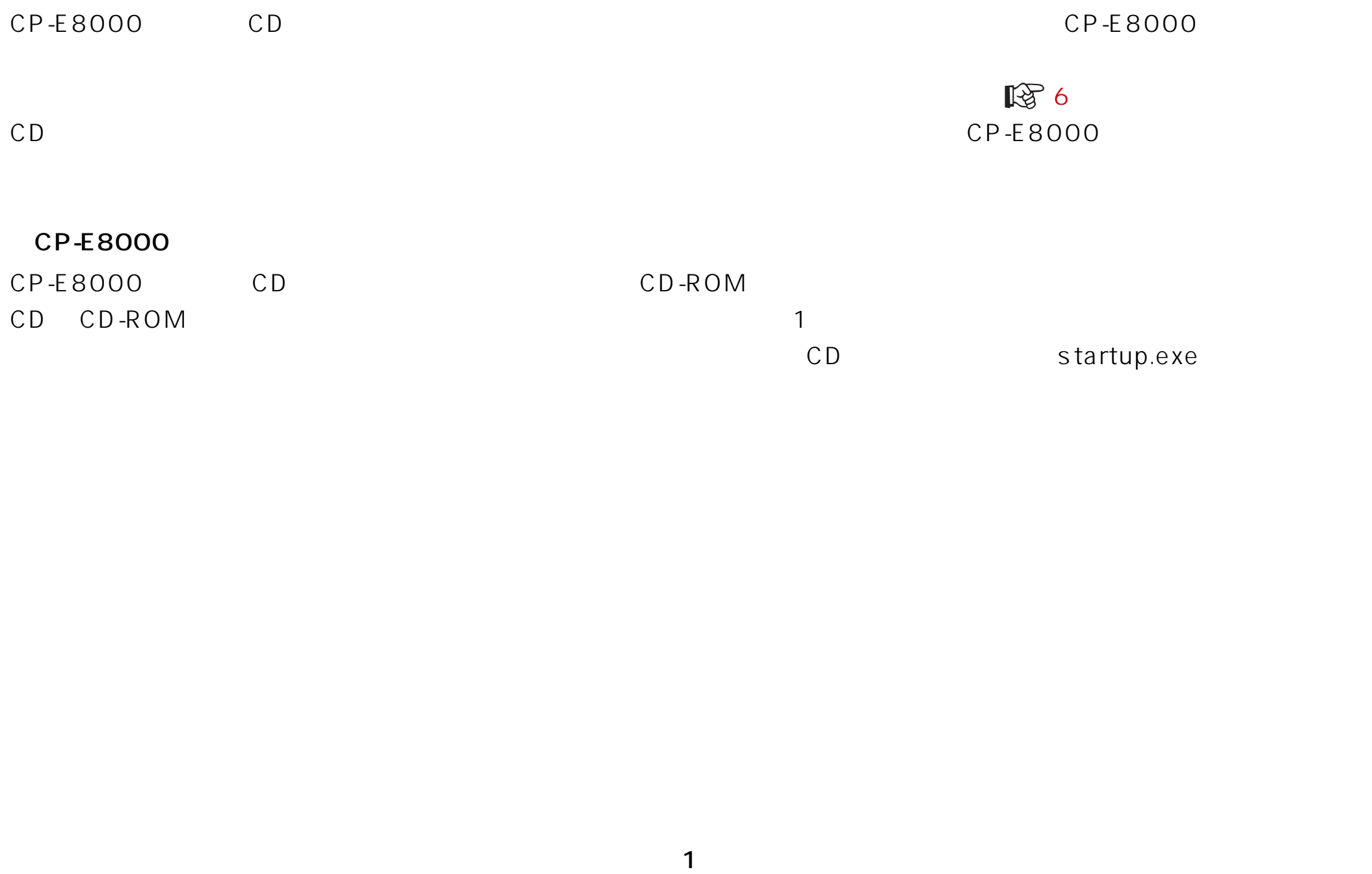

 $CD$ 

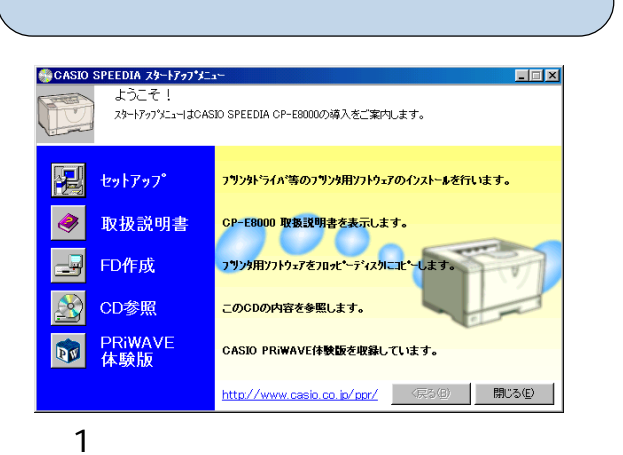

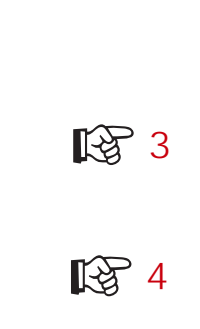

FD CD<sub>に</sub>

**图**5

# <span id="page-3-0"></span>セットアップ

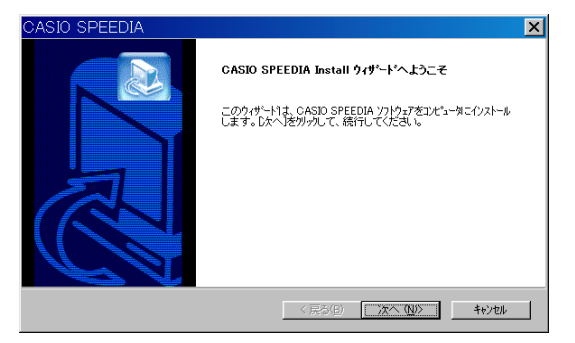

 $\mathcal{D}$ 

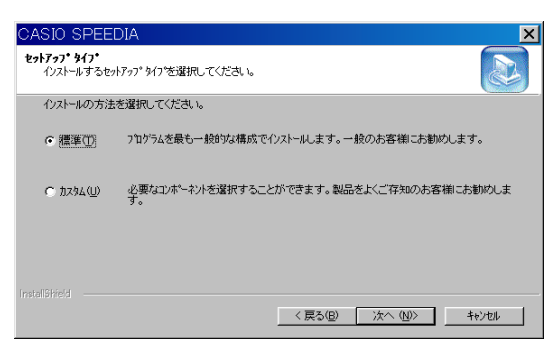

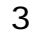

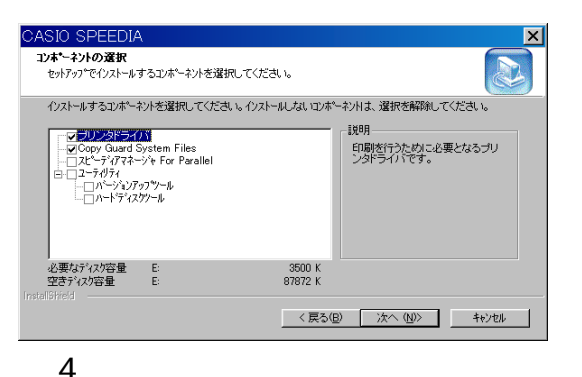

セットアップボタンをクリックすると、セットアップをご案内するウィザードが実行さ れます。ウィザードの画面メッセージに従って、セットアップに必要な項目を各画面で 設定して、「次へ」ボタンで進行していきます。セットアップに必要な項目の設定が完了 すると、ファイルのインストールが開始されます。 ■ セットアップウィザード (6ページ)

# ● プリンタドライバ

Windows 用プリンタドライバです。Windows で印刷を行なうために必要です。 標準構成でインストールされます。

# ● Copy Guard system files

プリンタドライバにコピーガード印刷機能を追加します。 標準構成でインストールされます。

# ● スピーディアマネージャ For Parallel

プリンタ監視ツールです。パソコンから直接プリンタケーブルで接続されたプリンタ の状態(用紙補給/紙詰まり等)を画面に表示することができます。 標準構成ではインストールされません。

# ● ユーティリティ

プリンタの制御ソフトウェアを更新するためのバージョンアップツール等が収録され ています。(プリンタ制御ソフトウェアは、必要に応じて下記ホームページからダウン ロードしてください。) 標準構成ではインストールされません。

[http://www.casio.co.jp/ppr/download/down\\_idx.html](http://www.casio.co.jp/ppr/download/down_idx.html)

※ プリンタ制御ソフトウェア以外にも、最新のプリンタドライバ等が上記ホームペー ジからダウンロードできます。

# <span id="page-4-0"></span>取扱説明書

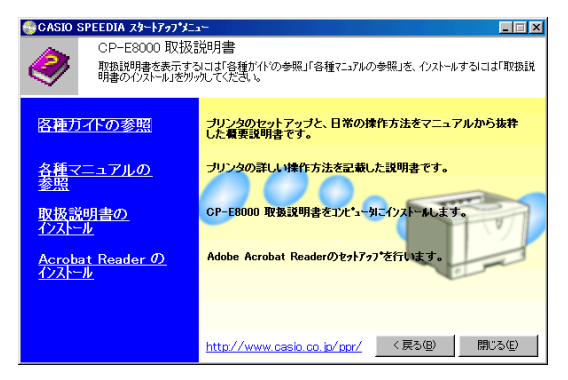

図 5

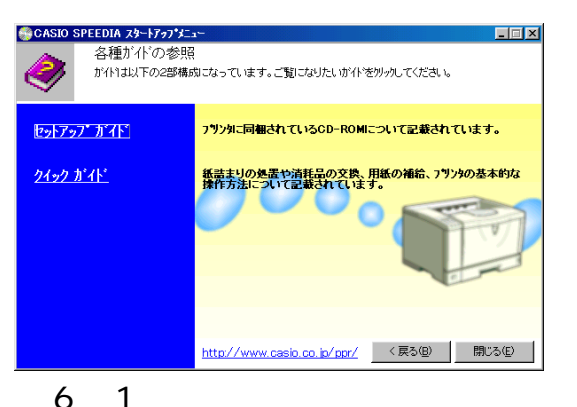

#### **Tialy CASIO SPEEDIA 24-17-71-7** 各種マニュアルの参照 マニュアルは以下の4部構成になっています。ご覧になりたいマニュアルをツックしてください。 ハードウェア マニュアル 消耗品の交換、用紙の補給、オプォンの取り付け、トラフルの解3<br>方法など、フリンタの機械的な操作方法について記載されていま リファレンス マニュアル フリンタの揉作パネルで設定できる各種機能について記載されてい<br>キオ プリンタドライバ マニュアル フリン外ライバの各種機能について記載されています <mark>スピーディアマネージャFor Parallelのセットアップ方法と操作方法につい</mark><br>て記載されています。 スピーディアマネージャ http://www.casio.co.jp/ppr/ <戻る(B) 閉じる(E)

取扱説明書ボタンをクリックすると、選択画面(図 5)が表示されます。

### ● 取扱説明書の参照

CD-ROMに収録されている取扱説明書を参照するためには、「各種ガイドの参照」ま たは「各種マニュアルの参照」をクリックしてください。

さらに取扱説明書のトピックが表示されます(図6-1、図6-2)ので、ご覧にな りたいトピックをクリックしてください。

(取扱説明書をご覧いただくためには、Adobe Acrobat Reader などの PDF 文書 を表示可能なビューアがインストールされている必要があります。インストールされ ていない場合は、CD-ROM にあらかじめ収録されている AdobeAcrobat Reader をインストールするかどうかを確認するメッセージが表示されますので、インストー ルしてもよろしければ、「はい」を選択してください。)

# ● 取扱説明書のインストール

取扱説明書をハードディスクにコピーしてからご参照いただくためには、「取扱説明書 のインストール」をクリックしてください。 取扱説明書をインストールするためのウィザードが実行されます。 画面のガイドに従って、インストールを行なってください。

# ● Acrobat Reader のインストール

Adobe Systems社のAdobe Acrobat Readerをパソコンにインストールします。 CD に収録されている取扱説明書の文書フォーマットに対応したビューアです。

# <span id="page-5-0"></span>FD作成

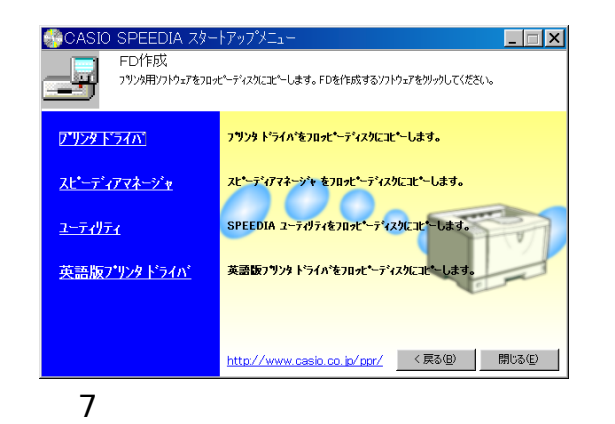

FD 作成ボタンをクリックすると、FD 作成画面(図7)が表示されます。 FD作成は、CD-ROMドライブが搭載されていないパソコンなどのために、セットアッ プ用フロッピーディスクを作成できます。

セットアップディスクを作成したいソフトウェアをクリックして、開始ボタンをクリッ クするとフロッピーディスクの作成を開始します。 (ディスク作成のために、1.44MB でフォーマットしたブランクディスクを用意してく ださい。)

# <span id="page-6-0"></span>セットアップウィザード

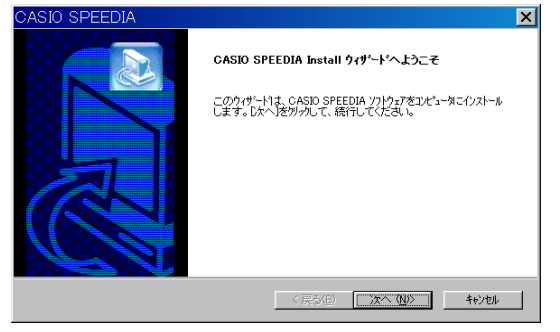

#### 図 8

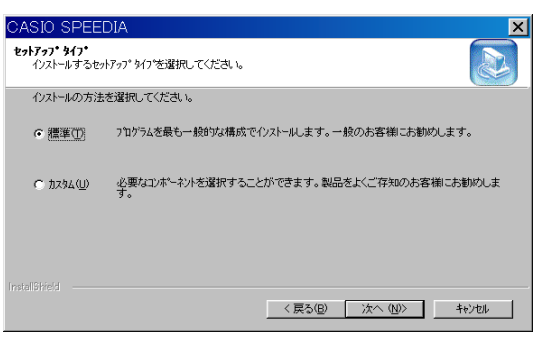

#### $\mathsf{Q}$

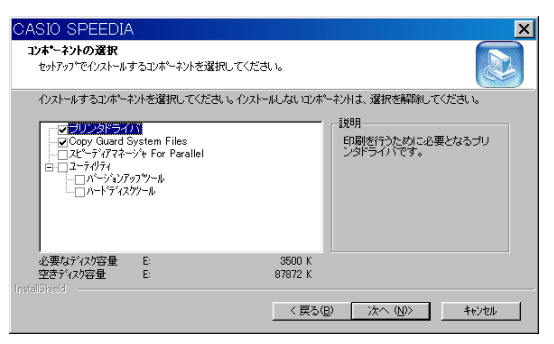

# ● セットアップウィザードの開始

プリンタウィザードが表示されたら、「次へ」ボタンをクリックして、次の画面に進み ます。

● セットアップタイプ

セットアップの方法を選択します。

通常は、「標準1を選択してください。標準的なソフトウェアの構成でセットアップを 実行します。

「カスタム」を選択して「次へ」ボタンをクリックすると、セットアップするソフトウェ アを選択する画面 (図 10) が表示されます。 この画面では、インストールしたいソフトウェアにチェックをして、「次へ」ボタンを クリックします。

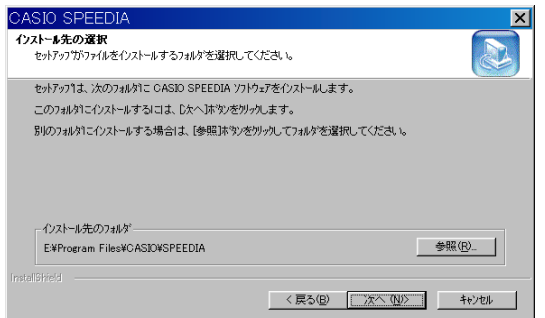

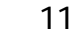

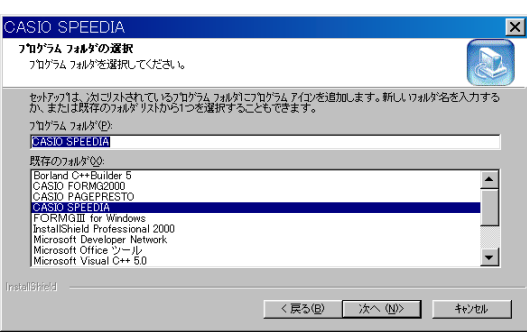

12

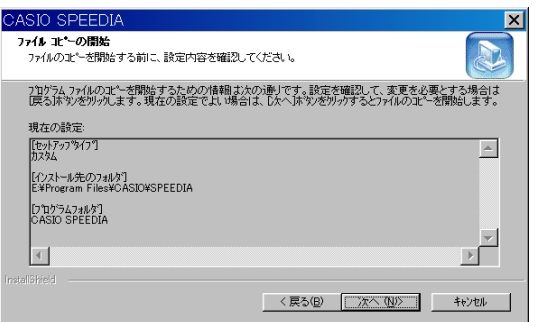

# ● インストール先フォルダの指定

この画面では、ソフトウェアのファイルをコピーするフォルダ名を指定します。 (ここで指定したフォルダ以外にも、必要なファイルがシステムのフォルダなどにコ ピーされます。)

この画面は、セットアップタイプで「カスタム」を選択して、「プリンタドライバ」以 外をセットアップする場合にだけ表示されます。

# ● プログラムフォルダの選択

スタートメニューのプログラムフォルダに、ソフトウェアのアイコンを登録します。 登録するフォルダ名を指定してください。通常は、「CASIO SPEEDIA」のまま変更 せずに「次へ」ボタンをクリックしてください。

この画面は、セットアップタイプで「カスタム」を選択して、「プリンタドライバ」以 外をセットアップする場合にだけ表示されます。

# ● ファイルコピーの開始

ファイルのコピーを開始します。設定した内容を確認して「次へ」ボタンをクリック してください。

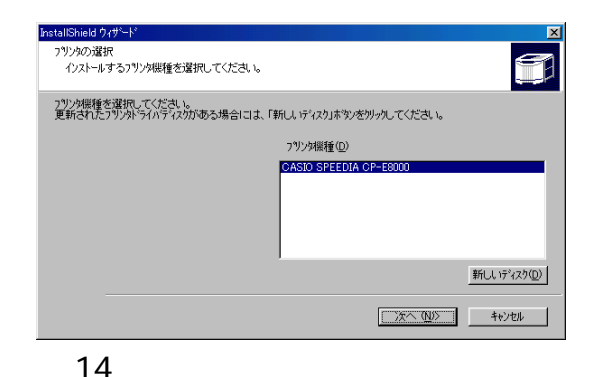

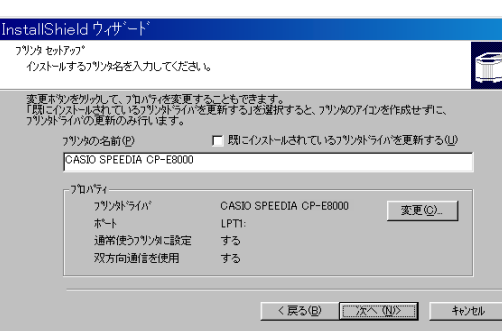

#### 図 15

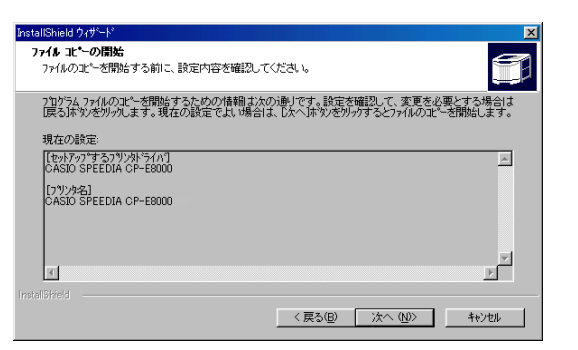

# ● プリンタの選択

プリンタドライバをセットアップします。

「CASIO SPEEDIA CP-E8000」が選択されていることを確認して、「次へ」ボタン をクリックしてください。

この画面は、セットアップタイプで「カスタム」を選択して、「プリンタドライバ」を セットアップしない場合には表示されません。

# ● プリンタセットアップ

セットアップを行なうプリンタに関する設定を行ないます。 「プリンタの名前」を指定して「次へ」ボタンをクリックしてください。 この画面は、セットアップタイプで「カスタム」を選択して、「プリンタドライバ」を セットアップしない場合には表示されません。

### ● ファイルコピーの開始

「次へ」ボタンをクリックしてプリンタドライバに必要なファイルのコピーを開始し ます。

この画面は、セットアップタイプで「カスタム」を選択して、「プリンタドライバ」を セットアップしない場合には表示されません。

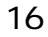

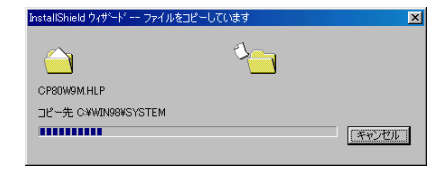

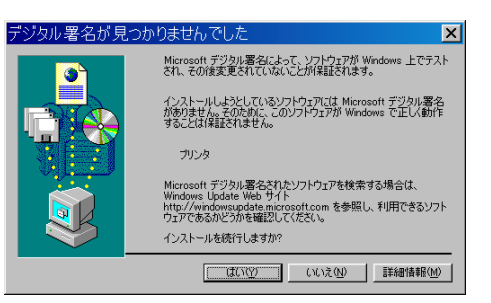

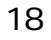

図 17

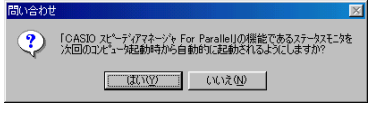

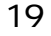

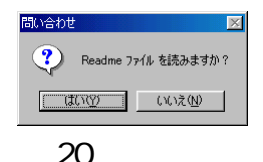

### ● ファイルのコピー

ここまでに設定した内容に基づいて、ファイルのコピーとソフトウェアの登録が実行 されます。

コピーの実行中に、いくつかの確認のためのダイアログが表示されます。

Windows2000/XPでは、ファイルのインストール前に、図 18 のダイアログボッ クスが表示されます。(セットアップタイプで「カスタム」を選択して、「プリンタド ライバ」をセットアップしない場合には表示されません。) 「はい」ボタンをクリックして、セットアップを続行してください。

また、スピーディアマネージャに関する2つの問い合わせダイアログ(図19)、(図20) が表示されます。

(セットアップタイプで「カスタム」を選択して、「スピーディアマネージャ For Parallel」をセットアップしない場合には表示されません。)

メッセージの内容を確認して、「はい」または「いいえ」のボタンをクリックしてくだ さい。

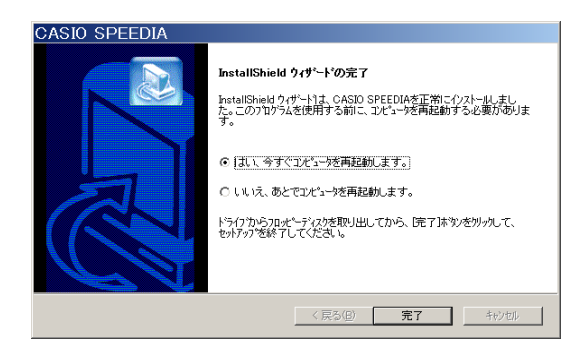

図 21

# ● セットアップの完了

以上でソフトウェアのセットアップは完了です。「完了」ボタンをクリックして、セッ トアップを終了してください。

「コンピュータを再起動する必要があります。」のメッセージが表示される場合には、 「はい。今すぐコンピュータを再起動します。」を選択し、「完了」ボタンをクリックし て、コンピュータを再起動するようにしてください。

# 以上でプリンタのセットアップは完了です。 プリンタをご使用になる前にハードウェアマニュアルもよく読んでご活用ください。

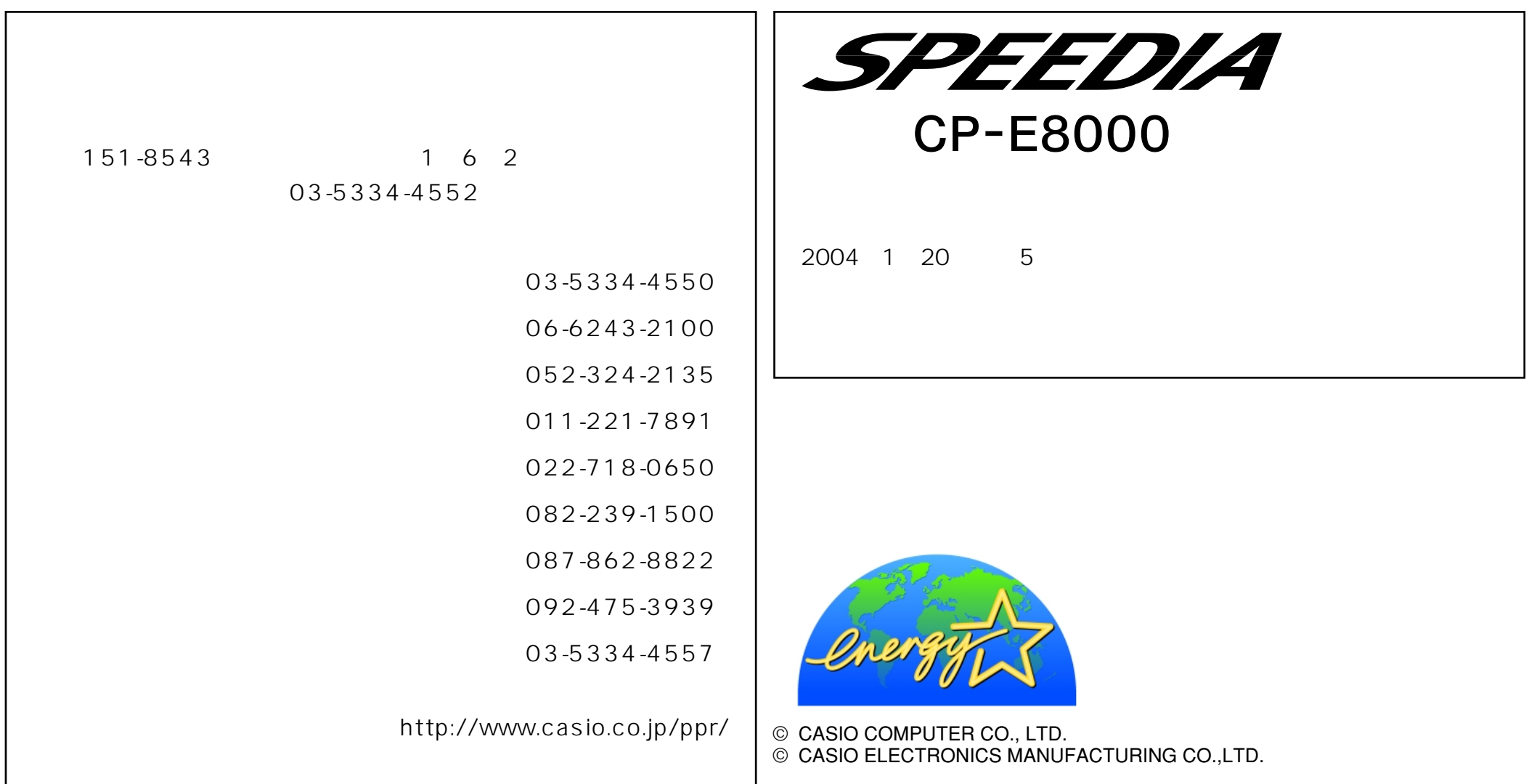